## My Timesheet

#### **Explanations for the Employee view of Timesheet application within ESS+.**

- Log into **ESS+** at<https://essplus.co.santa-barbara.ca.us/>
- Click **TIMESHEET** in the Menu bar

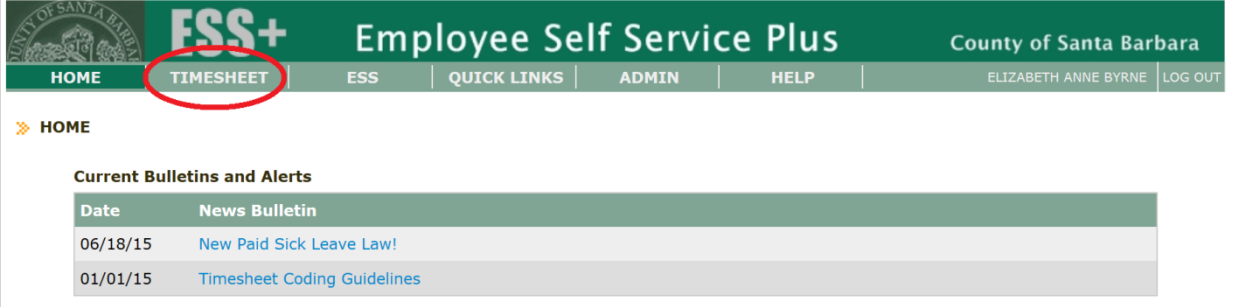

Under **Employee Time Capture** click My Timesheet

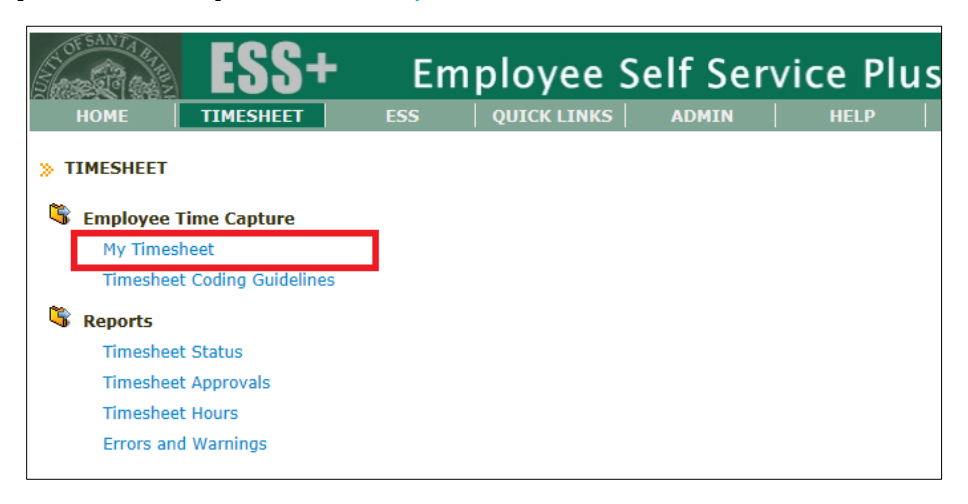

- **Important! :** You will no longer **send** your timesheet to a supervisor to approve.
- Instead you will **click Approve** in the Timesheet to place your name and the time and date of your approval on the record. Your primary supervisor will **click Approve** when they review your time.
- *Note: There may be a delay when opening your timesheet. When opening a Timesheet, an 'edit' check performed to verify all hours and codes on the Timesheet. Review and clear "Errors" and "Warnings" for accuracy before you "Approve" the Timesheet.*

# My Timesheet

 $\triangleright$  How to Navigate My Timesheet

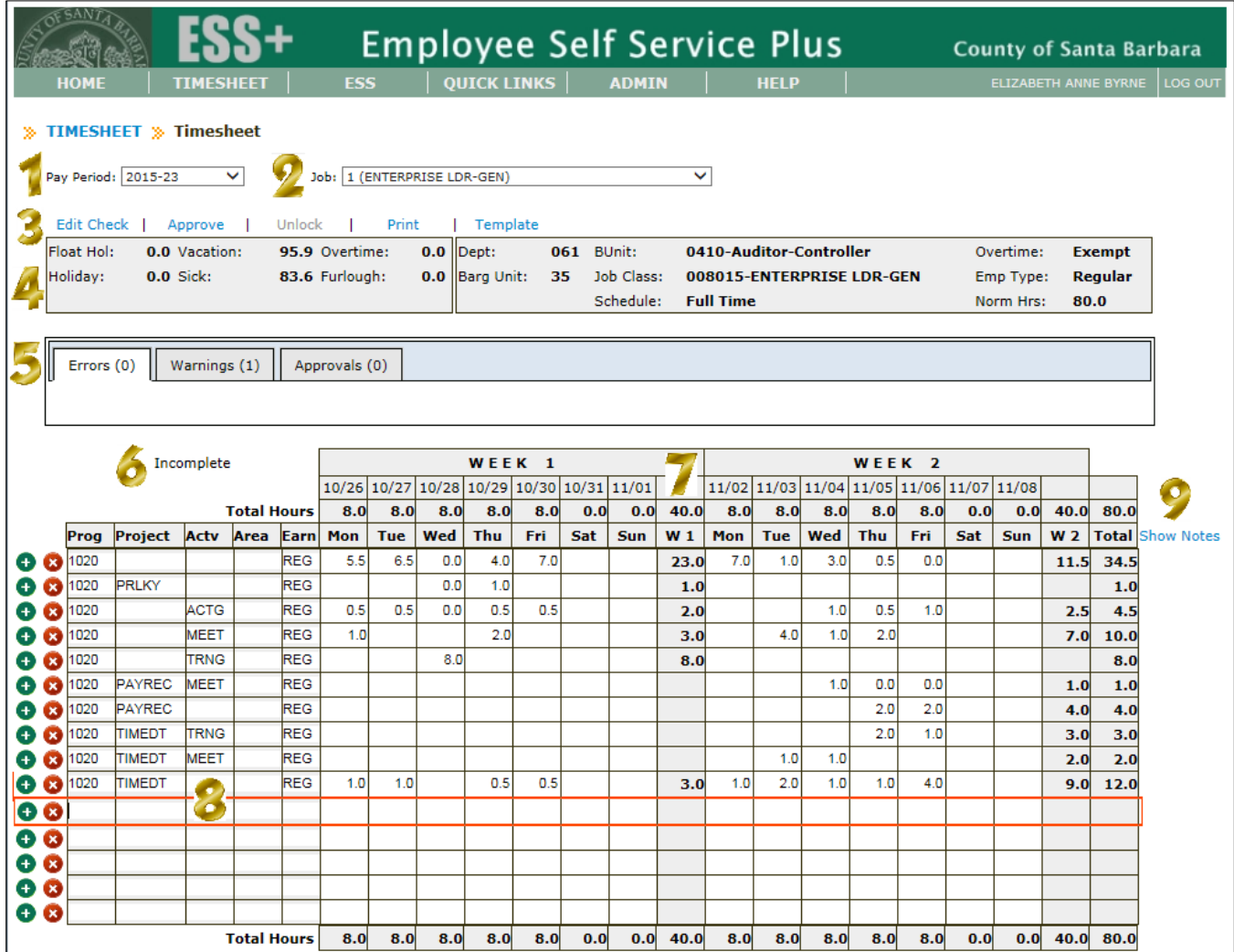

1. Pay period number

#### Job number

- **Edit Check** reviews Errors and Warnings **Approve** adds your name, time and date stamp and prevents changes. **Unlock** invalidates previous Approvals and allow changes. **Print** opens the Timesheet as a pdf **Template** opens a pdf with POPAA and Earn Codes coded, with no hours.
- 4. Leave balances, Department and Budget Unit, FTE and Normal Hours are displayed

**Errors** tab shows what must be corrected before approval. **Warnings** tab shows what *should* be corrected before approval. **Approvals** tab shows both Valid and invalid approvals, including time and date.

# My Timesheet

Timesheet Status shows here:

- **Incomplete** = Timesheet has no approvals
- **Requires Employee Approval** = Timesheet has approval, but not employee approval
- **Requires Supervisor Approval** = Timesheet has employee approval, but not supervisor approval
- **Provisionally Approved** = Timesheet has employee and other approval, but lacks supervisor approval
- **Approved** = Timesheet has employee and supervisor approval
- **Legacy TimeCard Data** = Converted from eis/TimeCard
- **Completed by AC Payroll =** Timesheet for employee entirely on integrated leave has been completed and does not require employee signature.

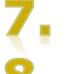

Weekly total hours

A **red-orange** line will highlight the active row for data entry.

Double click in any POPAA field to see a drop-down list of possible values.

Click the green button to add a row above.  $\bullet$ 

Click the red button to delete the row.  $\bullet$ 

Clicking **Show Notes** will enable memo field entry.